# **Guide Employé pour l'utilisation du module Vacances WEB**

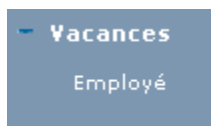

Cliquer sur Employé

Cette fenêtre apparaîtra avec les noms de votre groupe de travail.

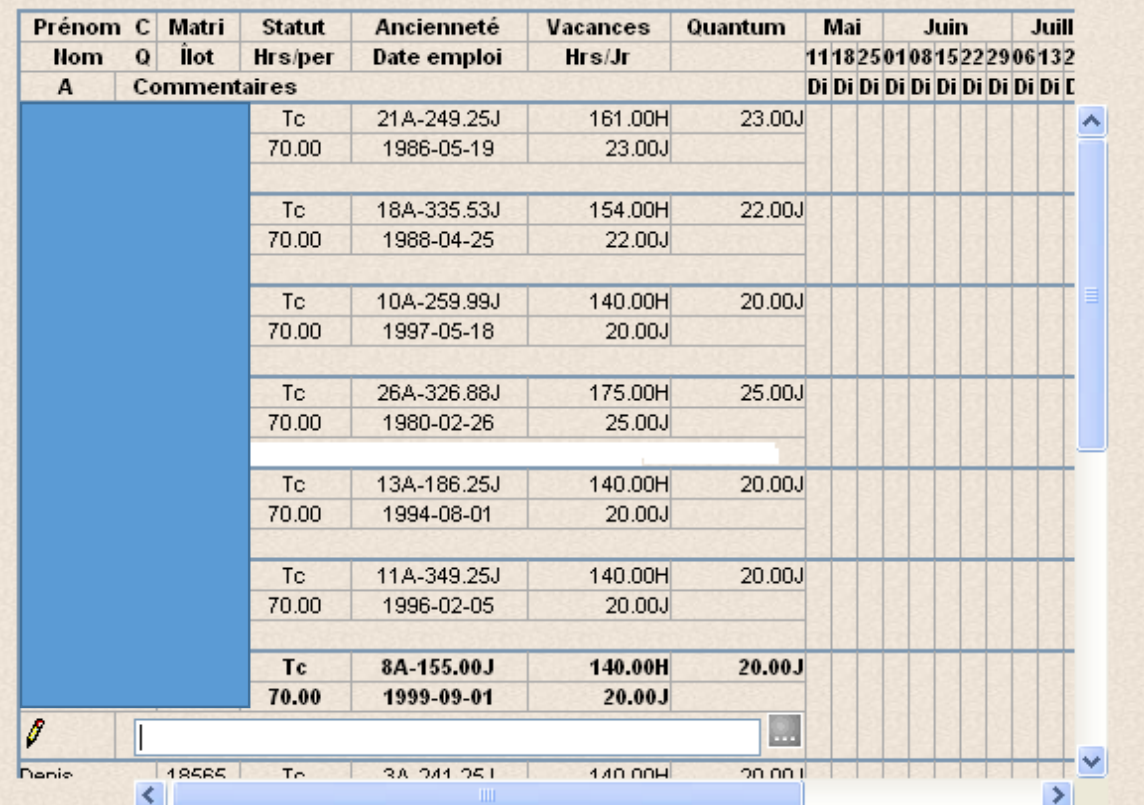

# **Pour sélectionner vos vacances**

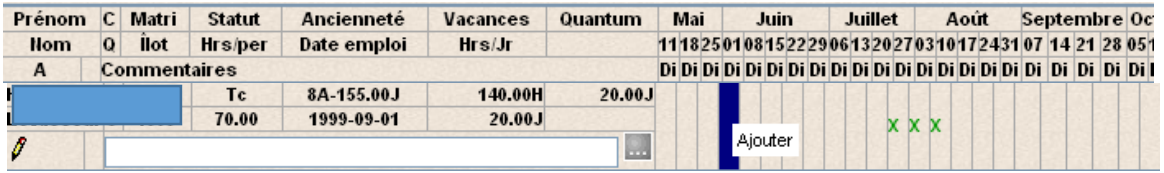

Plusieurs façons s'offrent à vous.

1. Vous pouvez cliquer sur la case correspondant à la semaine que vous voulez prendre en congé et ensuite avec le bouton droit de la souris, cliquer sur ajouter. (cette façon de faire sélectionnera la semaine au complet en vacances).

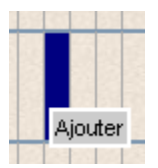

2. Vous pouvez également faire un double-clic sur la case correspondant à la semaine que vous voulez prendre en congé et un petit calendrier s'affichera.

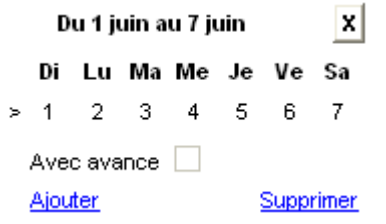

a. Si vous cliquer sur la flèche  $\frac{1}{2}$  située au début de la semaine, toute la ligne deviendra en vacances. Le signe « V » s'inscrira.

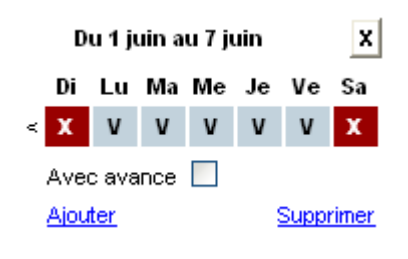

Ensuite cliquer sur **Ajouter** 

b. Si vous désirez inscrire qu'une ou encore seulement deux jours de vacances, cliquer **une fois** sur chaque journée.

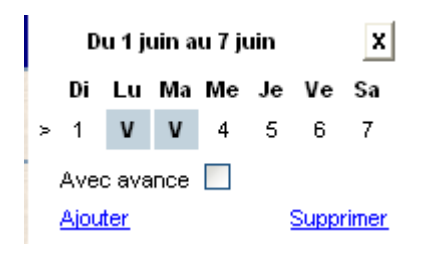

Ajouter Ensuite cliquer sur

c. Si vous désirez inscrire une absence autre qu'une vacance. Cliquer **deux fois** sur la journée où vous serez absent. Le signe « X » s'inscrira.

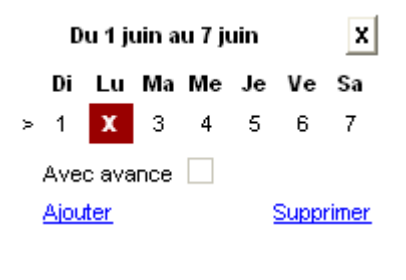

Ajouter Ensuite cliquer sur

d. Si vous désirez inscrire un congé sans solde. Cliquer **trois fois** sur la journée où vous serez absent. Le signe « Vss » s'inscrira.

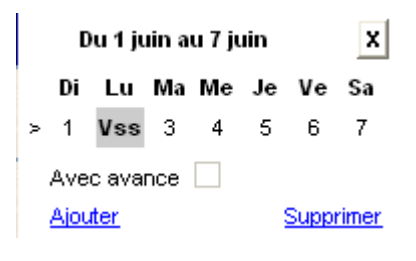

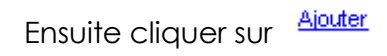

## **Pour effacer une semaine sélectionnée**

- Cliquer sur la semaine en question;
- Cliquer sur le bouton droit de la souris;
- Cliquer sur Supprimer.

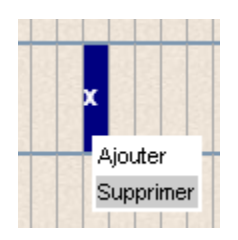

### **Avance**

Si vous désirez une avance sur vos vacances, cocher la case dans le calendrier.

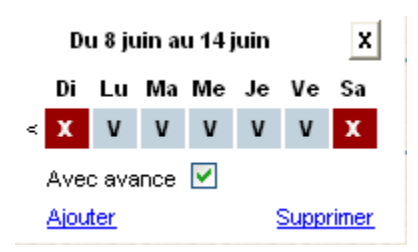

### **Menu Assistant**

Dans la barre d'outils en haut de la page, vous pouvez passer par l'assistant pour avoir plus d'informations. | Assistant |

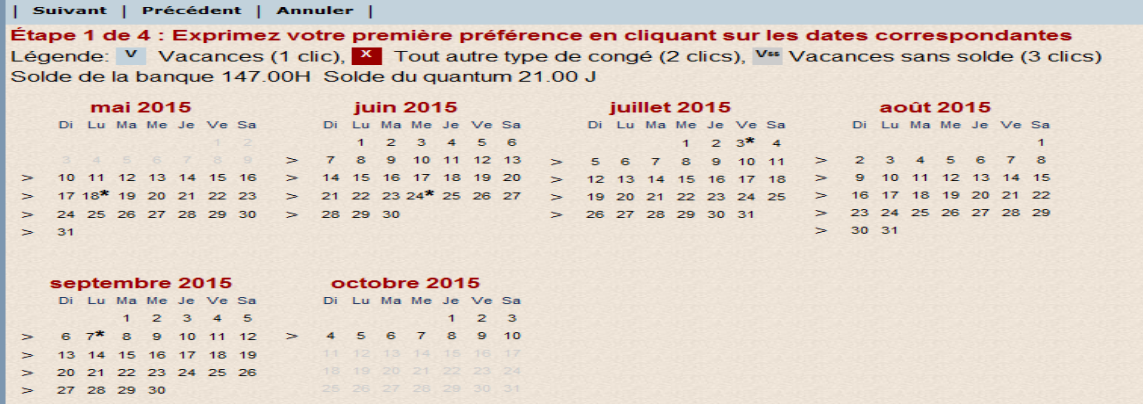

- 1. Il suffit de cliquer sur les dates que vous désirez prendre en vacances, une absence ou un sans solde. C'est le nombre de clic qui indique le type de congé ou vous pouvez cliquer sur le signe « > » situé à gauche de la semaine désirée.
- Suivant 2. Cliquer sur Cette fenêtre apparaîtra

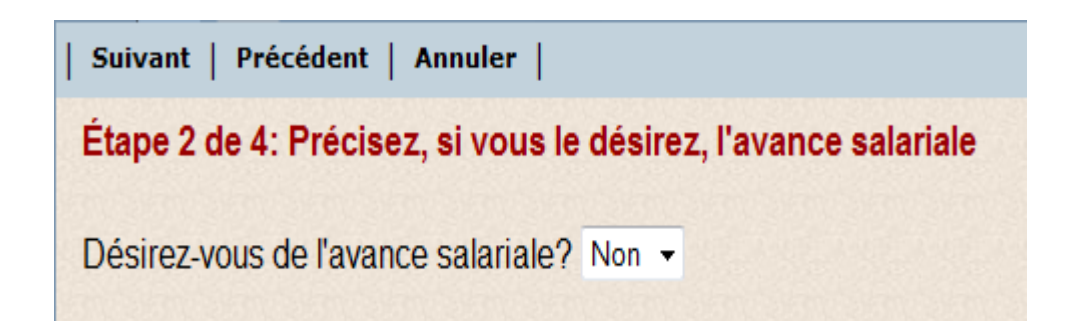

3. Sélectionner Oui ou Non dans le menu déroulant

Suivant

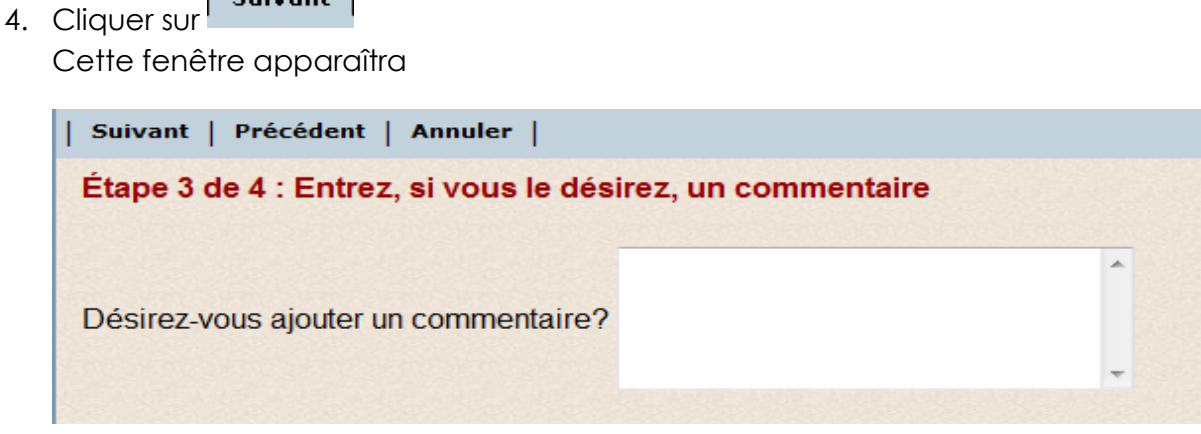

Si vous désirez inscrire un commentaire, vous pouvez le faire dans ce champ.

#### Suivant 5. Cliquer sur

Cette fenêtre apparaîtra

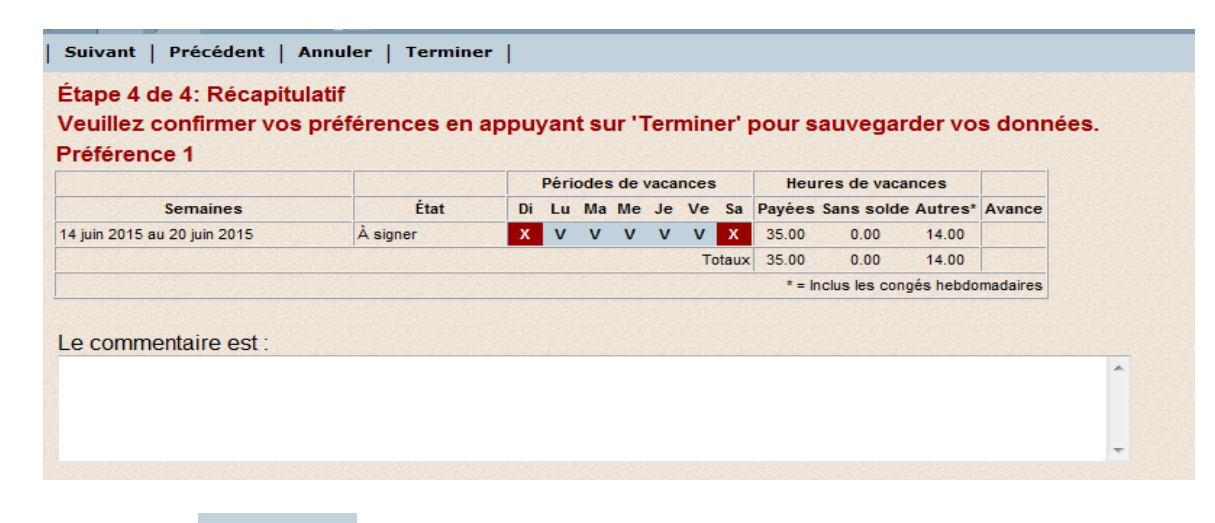

Terminer 6. Cliquer sur

**NOTE** : Afin de visionner le calendrier de vacances précédent; veuillez cliquer sur

 $\odot$ la loupe

Puis changez hiver pour été et vice-versa selon le cas, et Appliquer.

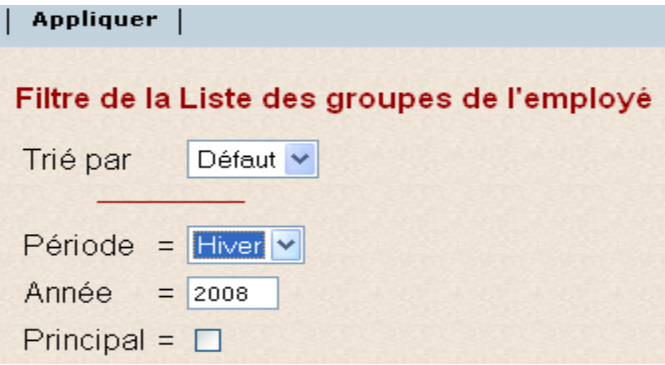